# **Cartes LakeMaster**

# Guide d'utilisation

532358-2FR\_A

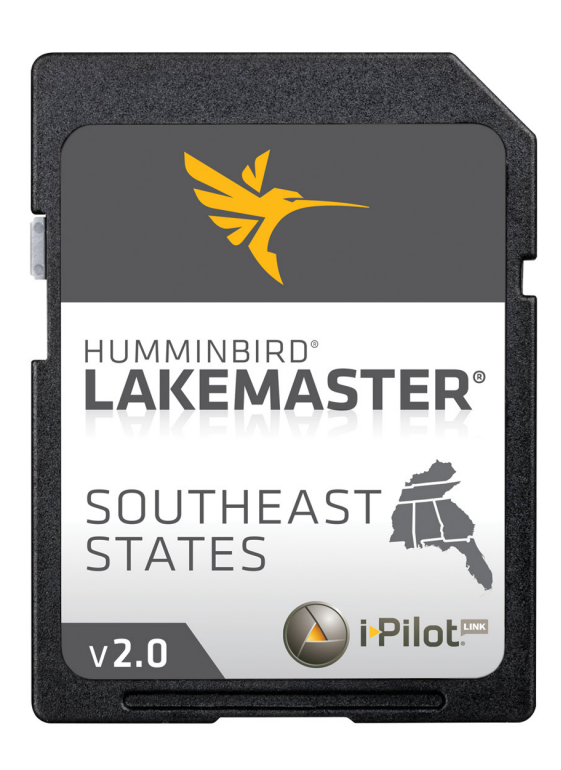

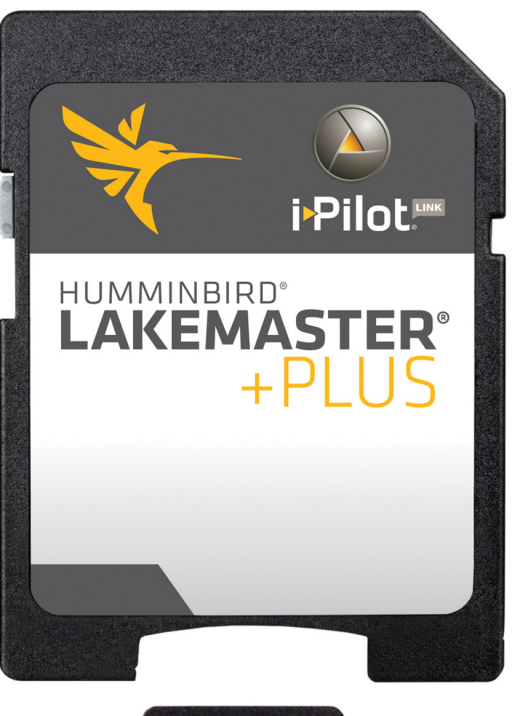

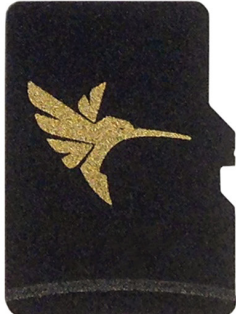

## **Table des matières**

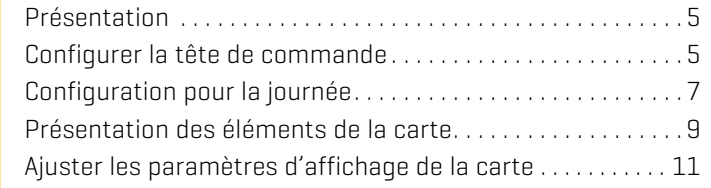

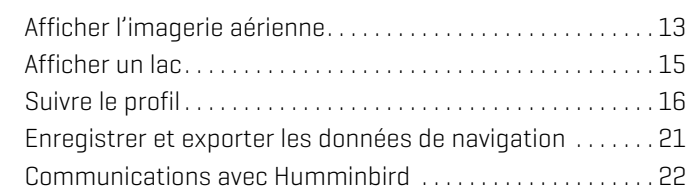

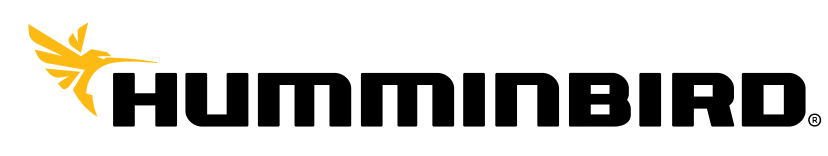

SIMPLY, CLEARLY, BETTER,

# **Merci !**

Merci d'avoir choisi Humminbird, le chef de file dans le secteur des systèmes électroniques marins. Humminbird a bâti sa réputation en créant et en fabriquant des équipements marins de haute qualité et très fiables. Votre appareil Humminbird a été conçu pour pouvoir être utilisé sans problèmes, quelles que soient les conditions, même dans les milieux marins les plus hostiles. Dans l'éventualité peu probable où votre appareil Humminbird aurait besoin de réparations, nous offrons une garantie exclusive. Pour plus de détails, consultez le bon de garantie de votre système. Nous vous invitons à lire attentivement ce guide et d'utilisation afin de profiter pleinement de toutes les fonctions et applications de votre produit Humminbird.

Contactez le support technique Humminbird au notre site Web humminbird.com, ou 1-800-633-1468.

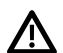

 **AVERTISSEMENT !** Cet appareil ne devrait en aucun cas être utilisé comme instrument de navigation afin de prévenir les collisions, l'échouage, les dommages au bateau ou les blessures aux passagers. Lorsque le bateau est en mouvement, la profondeur de l'eau peut varier trop rapidement pour vous laisser le temps de réagir. Avancez toujours très lentement si vous soupçonnez la présence de bas-fonds ou d'obstacles submergés.

**AVERTISSEMENT !** La carte électronique de votre appareil Humminbird est une aide à la navigation, conçue pour faciliter l'utilisation des cartes marines officielles autorisées, et non pour remplacer celles-ci. Seuls les cartes marines et les avis officiels destinés aux marins contiennent toutes les informations réelles nécessaires pour une navigation sécuritaire, et la responsabilité incombe au capitaine de les utiliser avec prudence.

 **AVERTISSEMENT !** Ne sauvegardez PAS les fichiers de données (points de cheminement, routes, itinéraires, groupes, enregistrements, etc.) sur votre carte. Vous l'endommageriez de manière permanente. Vous pouvez enregistrer les données de navigation depuis la tête de commande et les exporter vers une carte vierge. Consultez la section *Enregistrer et exporter les données de navigation* pour en savoir plus.

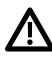

**AVERTISSEMENT !** Ne pas supprimer ou modifier le contenu de votre carte. Modification de la carte peut endommager de façon permanente.

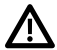

**AVERTISSEMENT !** Humminbird réfute toute responsabilité en cas de perte de fichiers de données (points de cheminement, routes, itinéraires, groupes, enregistrements, etc.) pouvant être causée par des dommages directs et indirects au niveau du logiciel ou des composants physiques de l'appareil. N'oubliez pas de périodiquement réaliser des copies de sécurité des fichiers de votre tête de commande.

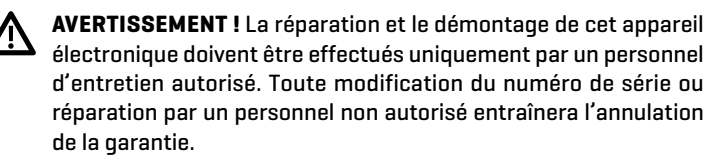

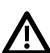

**AVERTISSEMENT !** Ce produit contient des produits chimiques reconnus par l'état de la Californie comme pouvant causer le cancer et des défauts de naissance, ou d'autres toxicités reproductives.

 **REMARQUE :** Ne laissez pas le couvercle de la fente pour carte SD de la tête de commande ouvert. Le couvercle doit toujours être rabattu pour prévenir les dommages à l'appareil causés par l'eau.

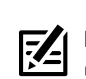

 **REMARQUE :** Certaines fonctions traitées dans ce manuel demandent un achat à part alors que d'autres ne sont offertes que pour les modèles internationaux. Tous les efforts ont été déployés pour identifier clairement ces fonctions. Lisez bien le guide afin de comprendre toutes les capacités de votre modèle.

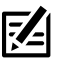

**REMARQUE :** Même si les illustrations de ce manuel ne représentent pas exactement votre appareil, celui-ci fonctionne de la même façon.

**REMARQUE :** Pour l'achat d'accessoires ou de tout autre équipement en vue de configurer votre tête de commande, allez à **humminbird.com** ou contactez le support technique Humminbird au **1-800-633-1468**.

**REMARQUE :** Les procédures et les fonctionnalités décrites dans ce manuel sont susceptibles d'être modifiées à tout moment sans préavis. Ce manuel a été rédigé en anglais et a été traduit dans d'autres langues. Humminbird n'est pas responsable de la traduction inexacte ou des légères anomalies susceptibles d'être rencontrées dans les différents documents.

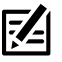

**REMARQUE :** Les caractéristiques et spécifications peuvent être modifiées sans préavis.

 **REMARQUE :** Humminbird vérifie la portée en profondeur **FZ** maximale spécifiée dans des conditions d'eau salée. Le rendement en profondeur peut toutefois varier en fonction de la façon dont le transducteur a été installé, du type d'eau, des couches thermiques ainsi que de la composition et de l'inclinaison du fond sous-marin.

**DIRECTIVE ROHS :** Les produits conçus pour servir d'installation fixe ou faire partie d'un système dans un bateau peuvent être considérés comme hors du champ d'application de la Directive 2002/95/CE du Parlement européen et du Conseil du 27 janvier 2003 relative à la limitation de l'utilisation de certaines substances dangereuses dans les équipements électriques et électroniques.

**À L'ATTENTION DE NOS CLIENTS INTERNATIONAUX :** Les produits vendus aux États-Unis ne sont pas destinés à être utilisés sur le marché international. Les appareils internationaux Humminbird offrent des fonctionnalités internationales ; ils sont conçus conformément aux réglementations régionales et nationales en vigueur. Les langues, cartes, fuseaux horaires, unités de mesure et garantie illustrent les fonctions qui sont personnalisées pour les appareils internationaux Humminbird achetés auprès des distributeurs internationaux agréés.

Pour obtenir la liste des distributeurs internationaux autorisés, veuillez visiter notre site Web à l'adresse **humminbird.com**, ou contactez notre service à la clientèle au **(334) 687-6613**.

**DÉCLARATION DE CONFORMITÉ AVEC L'ENVIRONNEMENT :** Johnson Outdoors Marine Electronics, Inc. entend agir en de façon responsable, et respecter la réglementation environnementales connues et applicables et la politique de bon voisinage des communautés où elle fabrique et vend ses produits.

**DIRECTIVE DEEE :** La directive EU 2002/96/CE sur les « déchets d'équipements électriques et électroniques (DEEE) » concerne la plupart des distributeurs, vendeurs et fabricants d'équipements électroniques grand public dans l'Union européenne. La directive DEEE requiert que le producteur d'équipements électroniques grand public prenne en charge la gestion des déchets de leurs produits et mettent en œuvre leur élimination en respectant l'environnement, pendant le cycle de vie du produit.

Il est possible que la conformité à la directive DEEE ne soit pas requise sur le site pour les équipements électriques et électroniques (EEE), ou pour les équipements EEE conçus et destinés à des installations temporaires ou fixes sur les véhicules de transport tels que les automobiles, les aéronefs ou les bateaux. Dans certains pays membres de l'Union européenne, ces véhicules n'entrent pas dans le domaine d'application de la directive, et les EEE pour ces applications peuvent être considérés exclus de la conformité à la directive WEEE.

 $\gamma$  Ce symbole (poubelle DEEE) figurant sur le produit indique qu'il ne doit pas être mis au rebut avec les autres déchets ménagers. Il doit être éliminé et recueilli pour le recyclage et la récupération des équipements EEE à mettre au rebut. Johnson Outdoors Marine Electronics, Inc. marque tous les produits EEE conformément à la directive DEEE. Notre but est de respecter les directives sur la collecte, le traitement, la récupération et la mise au rebut de ces produits en respectant l'environnement ; ces exigences varient toutefois d'un état membre à l'autre de l'Union européenne. Pour obtenir d'autres renseignements sur les sites d'élimination des déchets d'équipements en vue de leur recyclage et de leur récupération et/ou sur les exigences des états membres de l'Union européenne, renseignez-vous auprès du distributeur ou du lieu d'achat de votre produit.

© 2020 Johnson Outdoors Marine Electronics, Inc. Tous droits réservés.

# **Présentation**

Installez une Carte Humminbird LakeMaster pour ajouter des cartes de lacs améliorées ou en haute définition sur votre traceur graphique Humminbird. La Carte Humminbird LakeMaster PLUS vous permet d'ajouter une image aérienne en couche de base à votre carte LakeMaster.

Compatibilité : les cartes Humminbird LakeMaster peuvent être utilisées avec les têtes de commande HELIX disposant de fonctionnalités de traceur graphique et toutes les têtes de commande SOLIX. Pour consulter les dernières informations de compatibilité, visitez notre site Web à humminbird.com.

Compatibilité de LakeMaster PLUS : votre traceur graphique HELIX doit disposer de la version logicielle 7.460 ou d'une version ultérieure pour afficher les cartes LakeMaster PLUS. Pour consulter les dernières informations de compatibilité, visitez notre site Web à humminbird.com.

# **Configurer la tête de commande**

Suivez les consignes suivantes pour commencer à utiliser les toutes dernières fonctionnalités LakeMaster avec votre tête de commande Humminbird.

### **1** | Mettre à jour le logiciel pour la tête de commande (modèles HELIX uniquement)

Votre tête de commande HELIX doit disposer de la dernière version logicielle en date installée pour activer les Cartes Humminbird LakeMaster sur votre tête de commande. LakeMaster PLUS est activé avec la version logicielle 7.460 (ou une version ultérieure) de la tête de commande. Rendez-vous sur notre site Web humminbird.com pour consulter les informations de compatibilité.

### Vérifier la version actuelle du logiciel

- 1. Mise en marche : Appuyez sur la touche MISE EN MARCHE.
- 2. Pendant que l'écran titre s'affiche, appuyez sur la touche MENU.
- 3. Sélectionnez État du système dans le menu Options de démarrage.

Lisez le numéro de version logicielle. Si vous utilisez une carte LakeMaster PLUS, vous devez disposer au minimum de la version logicielle 7.460 sur votre tête de commande.

#### **Vérification du numéro de version logicielle**

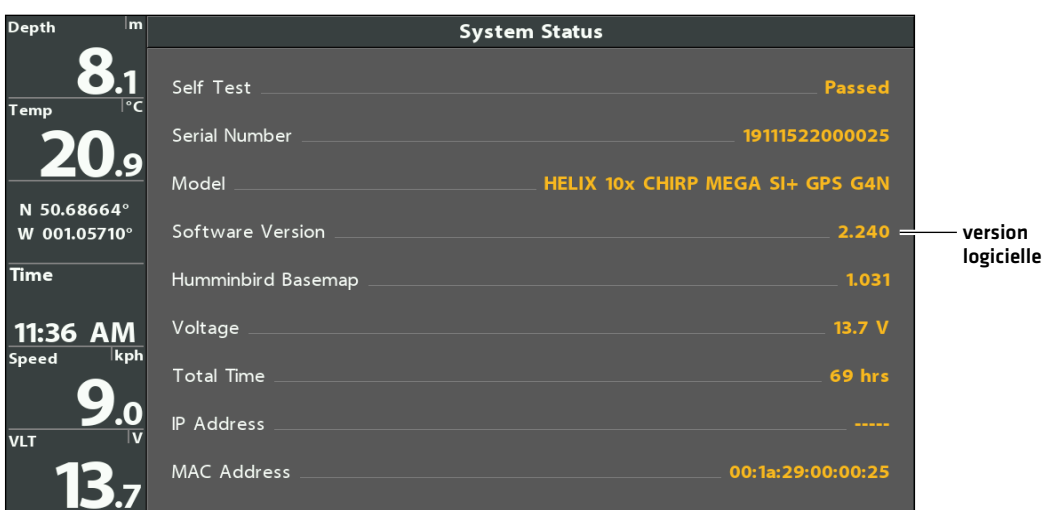

4. Arrêt : Maintenez la touche MISE EN MARCHE enfoncée.

### Mettre à jour le logiciel pour la tête de commande

Si vous devez mettre à jour le logiciel de la tête de commande, suivez les consignes figurant dans cette section. Consultez votre Manuel d'utilisation de la tête de commande pour en savoir plus.

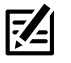

**REMARQUE :** Il est important de faire régulièrement des copies de sauvegarde des fichiers de données de la tête de commande. Les fichiers de données doivent également être sauvegardés sur votre ordinateur avant de restaurer les réglages par défaut de l'appareil ou de mettre à jour son logiciel. Consultez votre Manuel d'utilisation de la tête de commande pour en savoir plus

1. Insérez une carte microSD ou SD formatée dans la fente de votre ordinateur.

Si vous disposez d'une carte microSD, il vous faudra utiliser un adaptateur pour l'insérer dans votre PC.

- 2. Pour télécharger : cliquez sur Support > Mises à jour de logiciels. Les mises à jour logicielles disponibles sont répertoriées dans Téléchargements sous chaque produit enregistré.
	- Sous Téléchargements, cliquez sur le nom du fichier. Vérifiez que le nom du fichier correspond au modèle de votre tête de commande.
	- Lisez les directives de la boîte de dialoque et cliquez sur Télécharger.
	- ∆ Suivez les instructions à l'écran pour enregistrer le fichier du logiciel sur la carte microSD ou SD.
- 3. Insérez la carte microSD ou SD avec le fichier logiciel mis à jour dans la fente SD de votre tête de commande.
- 4. Mise en marche : La tête de commande reconnaîtra le nouveau logiciel et exécutera une série d'invites pour confirmer l'installation du logiciel.

#### **2** | Insérer la carte LakeMaster

Votre tête de commande vous permet d'insérer une carte SD ou une carte microSD. Pour installer la carte, suivez les instructions fournies dans le guide d'utilisation de votre tête de commande. Référez-vous également aux lignes directrices suivantes :

■ Vérifiez que la carte est verrouillée. Le verrou doit être enfoncé.

 **AVERTISSEMENT !** Ne sauvegardez PAS les fichiers de données (points de cheminement, routes, itinéraires, groupes, enregistrements, etc.) sur votre carte. Vous l'endommageriez de manière permanente. Vous pouvez enregistrer les données de navigation depuis la tête de commande ou les exporter vers une carte vierge. Consultez la section *Enregistrer et exporter les données de navigation* pour en savoir plus.

- ∆ Ne forcez pas la carte dans le logement. La carte doit s'insérer facilement jusqu'à ce que vous entendiez un déclic. Consultez votre guide d'utilisation de la tête de commande pour les directives.
- Ne laissez pas le couvercle du logement pour carte ouvert. Le couvercle doit toujours être rabattu pour prévenir les dommages à l'appareil causés par l'eau.

#### **Confirmation du verrouillage de la carte**

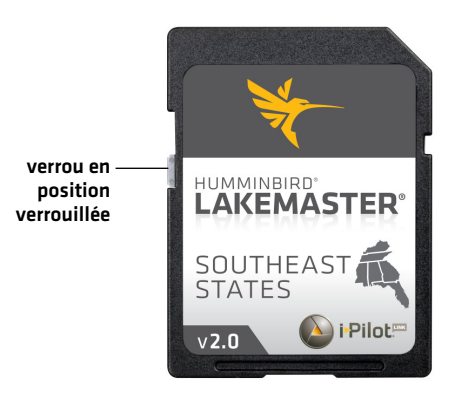

# **Configuration pour la journée**

Suivez les instructions suivantes pour chacune de vos sorties sur l'eau.

### **1** | Mise en marche

- 1. Appuyez sur la touche MISE EN MARCHE.
- 2. Choisissez votre mode de démarrage.

Si vous êtes sur l'eau et que vous disposez d'une réception GPS, sélectionnez Normal. (Le mode Normal est nécessaire pour une utilisation sur l'eau.)

Si vous n'êtes pas sur l'eau et que vous ne disposez pas d'une réception GPS, sélectionnez Simulateur. Consultez également la section *Afficher un lac* pour en savoir plus.

### **2** | Afficher une vue cartographique

#### **SOLIX HELIX**

- 1. Appuyez sur la touche ACCUEIL.
- 2. Sélectionnez l'affichage cartographique dans la barre Favoris.

1. Appuyez sur la touche AFFICHAGE jusqu'à ce que l'affichage cartographique apparaisse.

OU

- 1. Maintenez la touche AFFICHAGE enfoncée.
- 2. Sélectionnez Cartographie > Affichage cartographique.

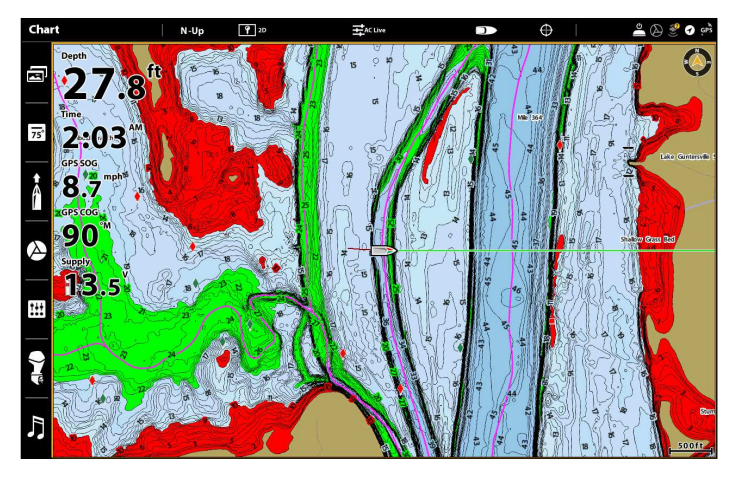

#### **Affichage cartographique avec carte LakeMaster installée (SOLIX) Affichage cartographique avec carte LakeMaster installée (HELIX)**

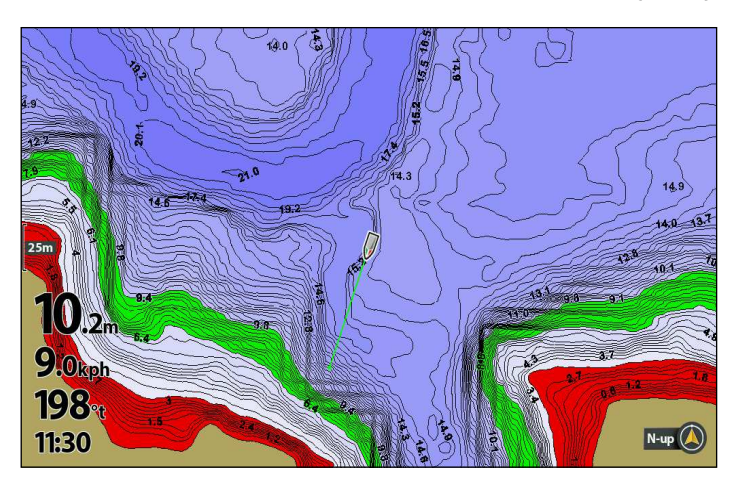

Affichage automatique : La carte du lac affiché sur le vue cartographique est fondé sur le position de la longitude de la latitude et de la carte installée dans la tête de commande, de sorte que votre lac actuel sera affiché automatiquement. Réception GPS est nécessaire pour le précis lac à afficher.

Si votre lac actuel ne se affiche, confirmer que vous avez une réception GPS et que votre carte LakeMaster est installé. En outre, examiner la source cartographique.

- 1. Appuyez sur la touche ACCUEIL.
- 2. Sélectionnez les Réglages.
- 3. Sélectionnez la Carte.
- 4. Sélectionnez la source cartographique.

Général : mettez l'option Général en marche pour partager la source de cartographie avec les autres têtes de commande du réseau.

**SOLIX HELIX**

- 1. Menu principal : appuyez deux fois sur la touche MENU.
- 2. Sélectionnez l'onglet Carte.
- 3. Sélectionnez la source cartographique.
- 4. Sélectionnez l'emplacement de la carte de données cartographiques installée.

Auto : la meilleure carte disponible sera sélectionnée automatiquement.

Aussi, voir *Afficher un lac* pour plus d'informations.

#### **3** | Ajuster la compensation du niveau d'eau

Lorsque vous démarrez votre sortie pour la journée, il est important de noter si le niveau de l'eau est plus élevé ou plus bas que d'habitude. Si, par exemple, le niveau du lac est plus bas de 4 pi, réglez la compensation du niveau d'eau à -4.

- 1. Touchez Carte dans la barre d'état ou appuyez une fois sur la touche MENU.
- 2. Sélectionnez Compensation de niveau d'eau. Touchez le bouton marche/arrêt ou appuyez sur la touche ENTRÉE pour l'activer.
- 3. Réglez le paramètre en faisant glisser le curseur ou en maintenant la touche ENTRÉE enfoncée.

Si le niveau d'eau est supérieur à la normale, définissez une valeur positive.

Si le niveau d'eau est inférieur à la normale, définissez une valeur négative.

Si le niveau d'eau n'a pas changé (normal), désactivez la compensation de niveau d'eau.

#### **Compensation de niveau d'eau (indiquer 0 revient à désactiver la compensation) (HELIX) Compensation de niveau d'eau réglée à -4 (HELIX)**

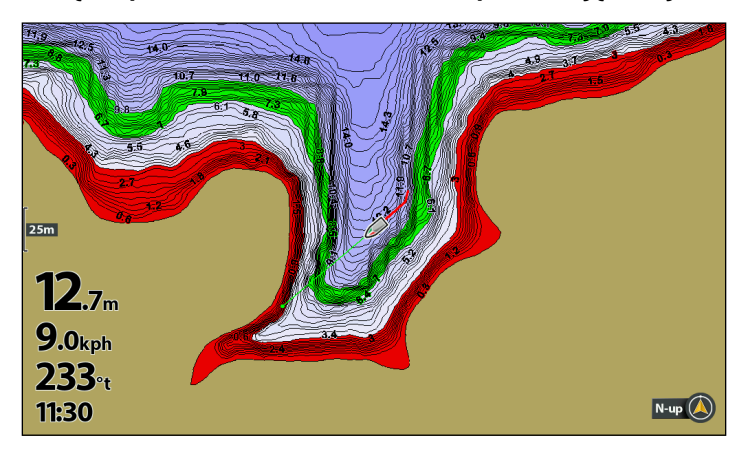

#### **SOLIX HELIX**

- 1. Menu principal : appuyez deux fois sur la touche MENU. Sélectionnez l'onglet HB Carte.
- 2. Sélectionnez Compensation de niveau d'eau.
- 3. Appuyez sur les touches de curseur DROITE ou GAUCHE pour ajuster le réglage.

Si le niveau d'eau est plus élevé que la normale, réglez le niveau de compensation d'eau à un montant positif.

Si le niveau d'eau est inférieur à la normale, réglez le niveau de compensation d'eau à un montant négatif.

Si le niveau d'eau n'a pas changé (normal), réglez le niveau de compensation d'eau à zéro (0).

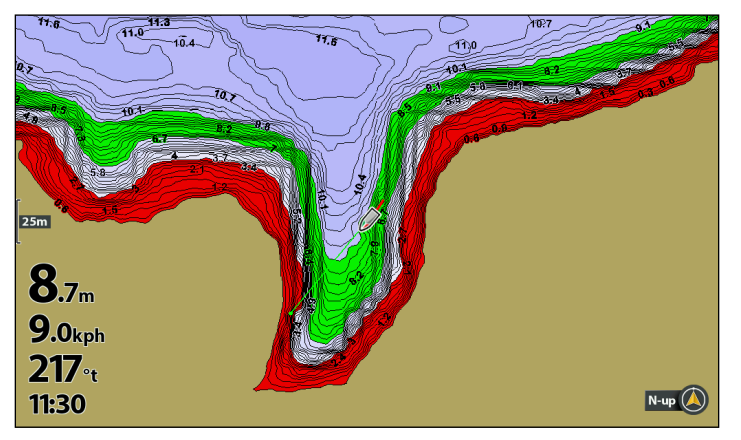

Si le niveau d'eau est inférieur à la normale, indiquez un nombre négatif pour la Compensation de niveau d'eau; vous verrez la terre s'agrandir sur la carte (comme indiqué ci-dessus). Si le niveau d'eau est supérieur à la normale, indiquez un nombre positif (+) pour la Compensation de niveau d'eau; vous verrez la ligne d'eau s'agrandir sur la carte.

# **Présentation des éléments de la carte**

La carte LakeMaster installée est composée de différentes couleurs et icônes pour vous aider à identifier la profondeur, les profils et les facteurs d'attraction de poissons sur la carte.

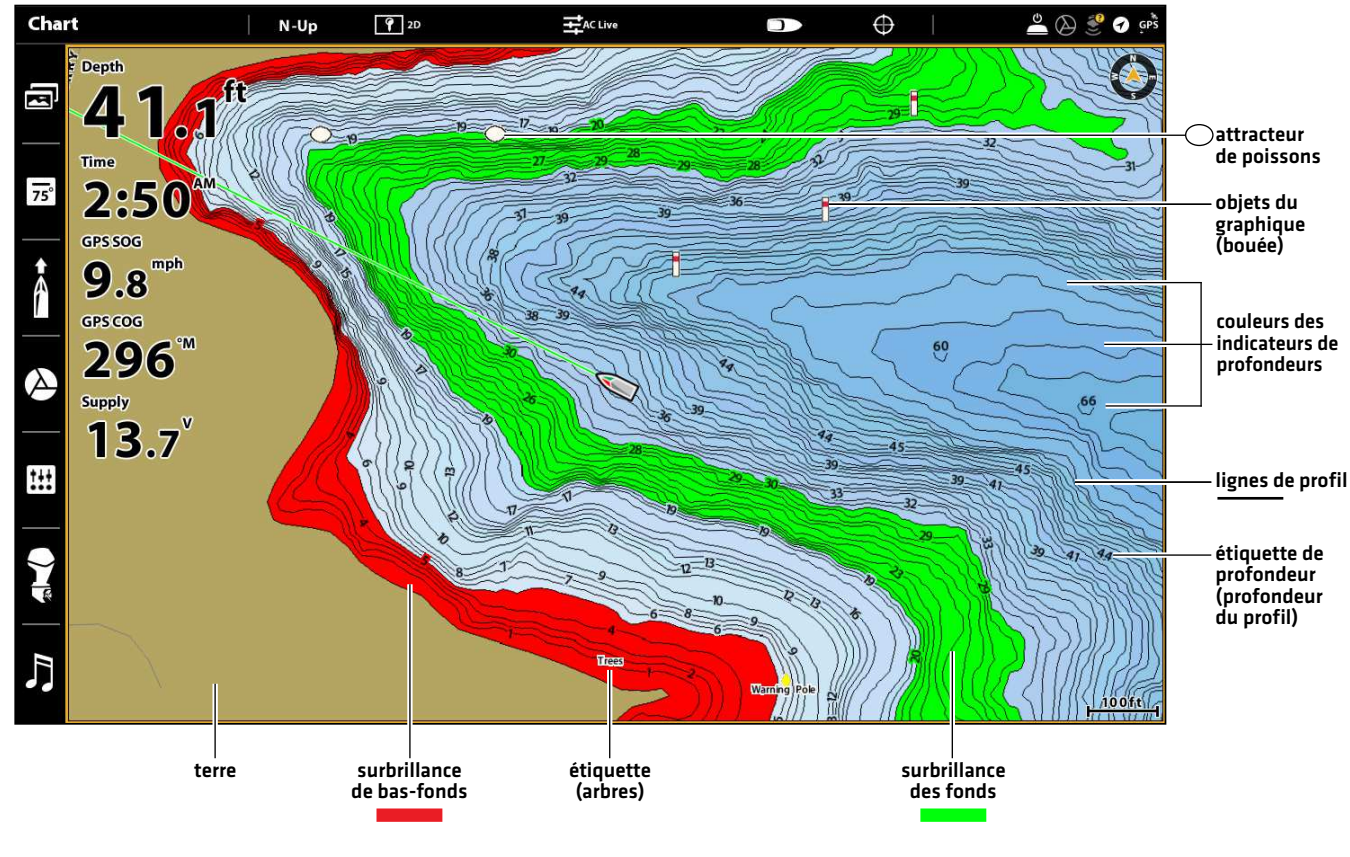

#### **Présentation des éléments de la carte LakeMaster (SOLIX)**

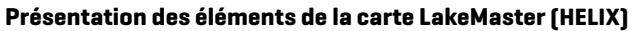

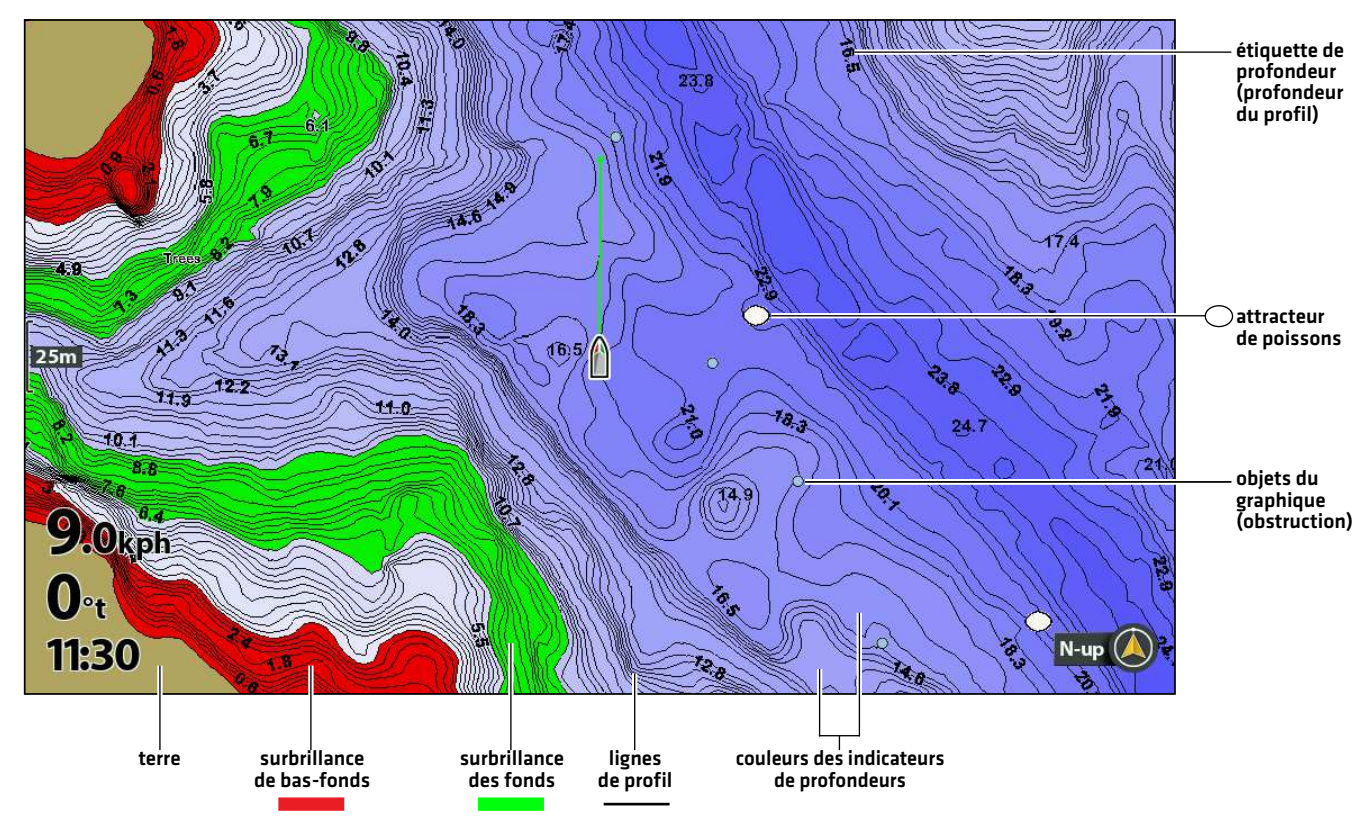

### **Conseils d'utilisation de la carte**

Outre la carte et les fonctions de navigation disponibles avec votre tête de commande Humminbird, vous pouvez utiliser les astuces suivantes en rapport avec votre carte LakeMaster.

**SOLIX**

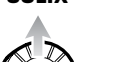

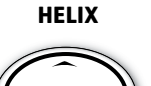

#### Se déplacer dans la carte

Déplacez le levier.

Appuyez sur une des flèches de la commande 4 voies.

Déplacez le levier (SOLIX) ou appuyez sur une des quatre directions du curseur pour déplacer le curseur sur la carte.

Facultatif : Appuyez sur la touche -ZOOM à plusieurs reprises pour revenir en arrière. Déplacez le levier (SOLIX) ou appuyez sur une des quatre directions du curseur pour déplacer le curseur sur la carte.

### Voir plus sur la carte

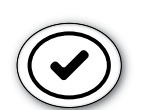

Zoomez avant (+) et zoomez arrière (-) pour voir plus d'informations sur l'affichage (lignes de profil, couleurs de profondeur, etc.).

### Afficher l'information cartographique

Déplacez le curseur sur une icône (bouée, marqueur, etc.), une ligne de profil ou une position sur la carte et appuyez sur la touche VÉRIFIER/INFO. Si vous avez une tête de commande SOLIX et que le curseur n'est pas ancré à un objet, appuyez une deuxième fois sur la touche VÉRIFIER/INFO, ou sélectionnez l'information de carte dans le menu Info.

### Changer l'orientation de la carte

Sélectionnez votre préférence d'affichage : Nord en haut, en avant en haut, cap en haut, etc.

**SOLIX HELIX**

- 1. À partir du menu Carte X-Press, sélectionnez Options de la carte.
- 2. Sélectionnez Général > Orientation.
- 3. Sélectionnez l'orientation à appliquer à l'affichage cartographique.
- 1. Menu principal : appuyez deux fois sur la touche MENU.
- 2. Sélectionnez l'onglet Carte.
- 3. Sélectionnez Orientation cartographique.
- 4. Sélectionnez l'orientation à appliquer à l'affichage cartographique.

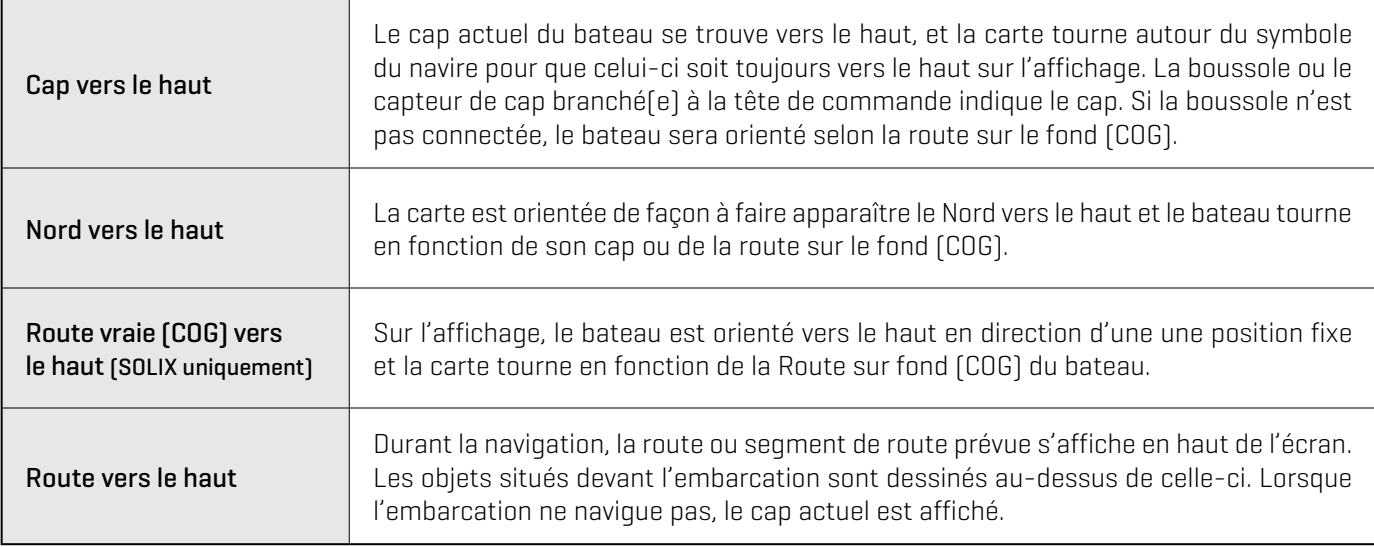

# **Ajuster les paramètres d'affichage de la carte**

Lorsque vous installez une carte LakeMaster ou LakeMaster PLUS, des options de menu sont ajoutées à votre tête de commande. Vous pouvez afficher ou masquer les lignes de profil, mettre en évidence l'eau peu profonde et mettre en évidence une plage de profondeurs sur la carte.

### Ouvrir le menu des réglages Humminbird (SOLIX uniquement)

- 1. À partir du menu Carte X-Press, sélectionnez Options de la carte.
- 2. Sélectionnez Réglages Humminbird.

### Ouvrir l'onglet du menu Carte HB (HELIX uniquement)

- 1. Menu principal : Appuyer deux fois sur la touche MENU.
- 2. Sélectionnez l'onglet Carte HB.

### Afficher/Masquer les lignes de profil

Affichez ou masquez les lignes de profil de l'eau dans les affichages cartographiques. Cette fonctionnalité est également affectée par le paramètre Compensation de niveau d'eau.

- 1. À partir du menu Réglages Humminbird, sélectionnez Intervals du contour.
- 2. Touchez le bouton marche/arrêt ou appuyez sur la touche ENTRÉE pour l'activer/désactiver.

#### **SOLIX HELIX**

- 1. À partir du menu Carte HB, sélectionnez Lignes de contour.
- 2. Appuyez sur les touches de curseur DROITE ou GAUCHE pour ajuster le réglage (case cochée = visible, décochée = masqué).

### Activer les Couleurs des indicateurs de profondeur

Désactivez l'ombrage de la profondeur dans l'affichage cartographique ou définissez un ombrage personnalisé.

- 1. À partir du menu Réglages Humminbird, sélectionnez Couleurs des fonds.
- 2. Réglez le paramètre en faisant glisser le curseur ou en maintenant la touche ENTRÉE enfoncée (0 = désactivé).

**SOLIX HELIX**

- 1. À partir du menu Carte HB, sélectionnez Couleurs des fonds.
- 2. Appuyez sur la touche curseur de GAUCHE ou de DROITE pour régler le paramètre (0 = désactivé).

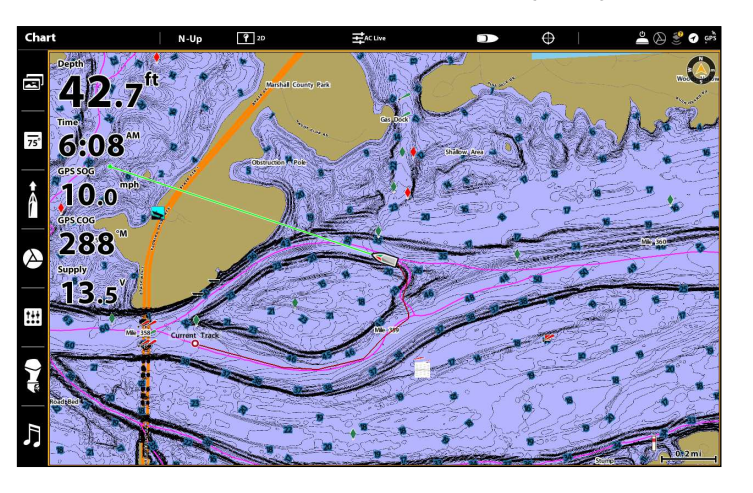

### **Couleurs de profondeur DÉSACTIVÉES (SOLIX) Couleurs de profondeur ACTIVÉES (SOLIX)**

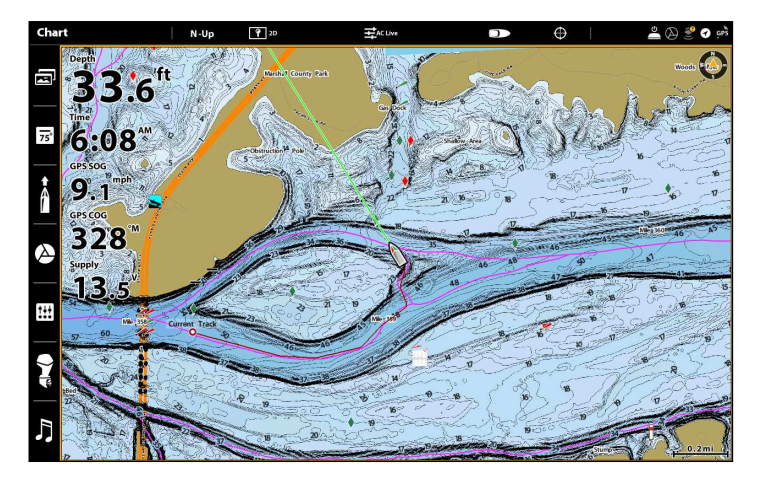

### Mettre en évidence une plage de profondeurs

La fonction Surbrillance des fonds vous permet d'identifier une plage de profondeur dans l'affichage cartographique. La plage de profondeurs que vous définissez est mise en évidence en vert sur la carte.

Les utilisateurs d'HELIX peuvent définir une plage de profondeur minimale et maximale. Les utilisateurs de SOLIX peuvent régler la plage sur chaque côté d'une profondeur sélectionnée grâce à l'option Plage de la surbrillance des fonds Si, par exemple, vous savez qu'un poisson se tient entre 18 et 20 pieds, vous pouvez régler la Surbrillance des fonds à 19 pieds et la Plage de la surbrillance des fonds à +/- 1 pied. L'affichage montrera une bande verte entre 18 et 20 pieds.

- 1. À partir du menu Réglages Humminbird, sélectionnez Surbrillance Fonds.
- 2. Touchez le bouton marche/arrêt, ou appuyez sur la touche ENTRÉE pour l'activer ou le désactiver.
- 3. Réglez le paramètre en faisant glisser le curseur ou en maintenant la touche ENTRÉE enfoncée.
- 4. Sélectionnez Echelle en surbrillance (+/-).
- 5. Réglez le paramètre en faisant glisser le curseur ou en maintenant la touche ENTRÉE enfoncée.

**SOLIX HELIX**

- 1. À partir du menu Carte HB, sélectionnez Mise en évidence 1.
- 2. Appuyez sur la touche VÉRIFIER/INFO ou de curseur DROITE (case cochée = visible, décochée = masqué).
- 3. Lorsque les surbrillances de profondeur sont activées, églez l'échelle de profondeur désirée en sélectionnant Surbrillance 1 min. ou Surbrillance 1 max.
- 4. Appuyez sur les touches de curseur DROITE ou GAUCHE pour ajuster le réglage.

#### Mettre en évidence une plage de bas-fonds

Lorsque la profondeur est égale ou inférieure à la valeur définie, elle apparaît en surbrillance dans l'affichage cartographique.

Par exemple, si votre bateau a un tirant de 3 pieds, réglez la fonction Surbrillance des bas-fonds à 3 pieds et une bande rouge apparaîtra entre 0 et 3 pieds sur la carte.

#### **SOLIX HELIX**

- 1. À partir du menu Réglages Humminbird, sélectionnez Eau peu profonde.
- 2. Touchez le bouton marche/arrêt ou appuyez sur la touche ENTRÉE pour afficher ou masquer les surbrillances de l'eau peu profonde.
- 3. Réglez le paramètre en faisant glisser le curseur ou en maintenant la touche ENTRÉE enfoncée.

- 1. À partir du menu Carte HB, sélectionnez Surbrillance eau peu profonde.
- 2. Appuyez sur la touche VÉRIFIER/INFO ou de curseur DROITE pour afficher ou masquer les surbrillances de l'eau peu profonde (case cochée = visible, décochée = masqué).
- 3. Pour régler le niveau de profondeur mis en surbrillance, sélectionnez la deuxième option du menu Surbrillance eau peu profonde.
- 4. Appuyez sur les touches de curseur DROITE ou GAUCHE pour ajuster le réglage.

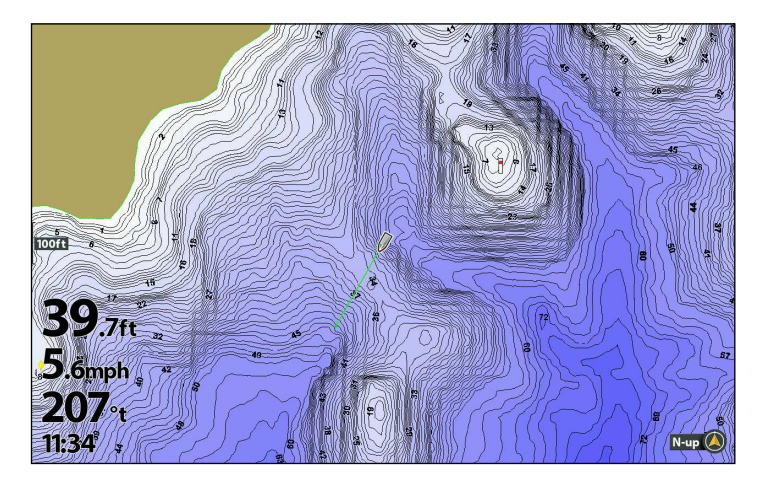

#### **Surbrillances de profondeur DÉSACTIVÉES (HELIX) Surbrillances de profondeur ACTIVÉES (HELIX)**

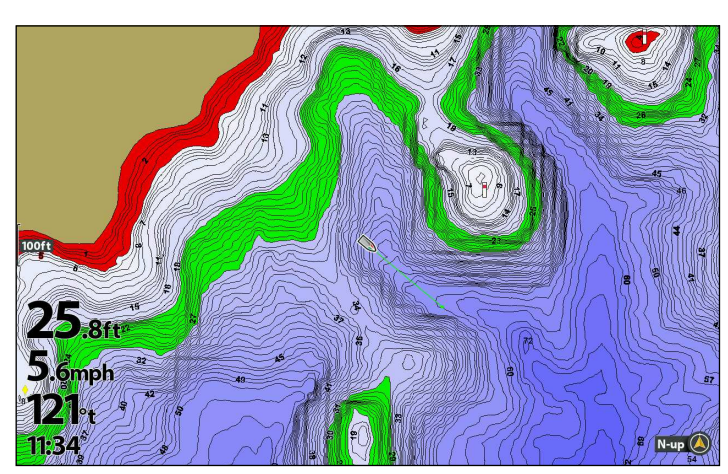

# **Afficher l'imagerie aérienne (carte LakeMaster PLUS uniquement)**

Si vous disposez d'une carte LakeMaster PLUS, vous pouvez ajouter une couche de base qui montre l'imagerie aérienne pour la terre et l'eau dans différentes associations avec votre carte.

Élément requis : vous devez disposer de la carte LakeMaster PLUS installée et disposer de la version logicielle 7.460 (ou une version ultérieure) de la tête de commande.

### **Afficher l'imagerie aérienne**

Suivez les instructions suivantes pour modifier la Couche de base pour l'affichage cartographique. La couche de base choisie sera également appliquée aux fenêtres Cartographie dans les affichages cartographiques combinés.

### Modifier la Couche de base pour l'affichage cartographique

#### **SOLIX HELIX**

- 1. À partir du menu Carte X-Press, sélectionnez Options de la carte.
- 2. Sélectionnez Réglages Humminbird.
- 3. Sélectionnez Couche de base.
- 4. Touchez ou appuyez sur la touche ENTRÉE pour sélectionner une couche de base.

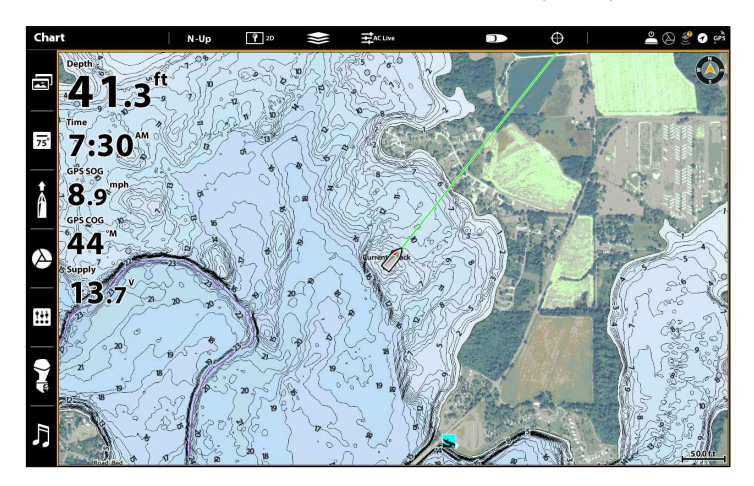

- 1. À partir du menu Carte HB, sélectionnez Couche de base.
- 2. Utilisez la touche curseur du HAUT ou du BAS pour sélectionner une couche de base.
- 3. Appuyez sur la touche curseur de DROITE.

#### **Couche de base avec affichage aérien (SOLIX) Couche de base avec affichage aérien (HELIX)**

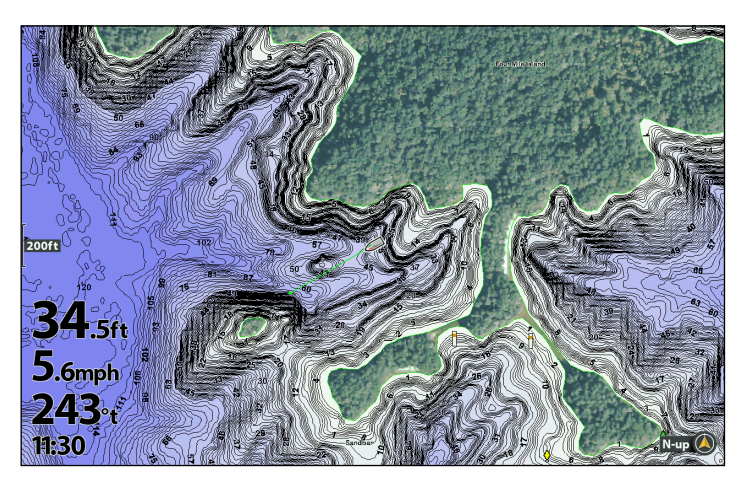

#### **Modifier la Couche de base pour les affichages cartographiques combinés (Modèles SOLIX uniquement)**

Dans l'affichage Cartographique / Cartographique combiné, vous pouvez afficher une couche de base différente dans chaque fenêtre. Ce paramètre est disponible en mode Personnaliser.

#### Changer de mode utilisateur

La tête de commande SOLIX est automatiquement réglée en mode Pêcheur (recommandé), qui offre les meilleurs réglages pour de nombreuses conditions de pêche. Pour accéder à des options de personnalisation plus avancées, réglez le mode utilisateur sur Personnaliser.

**REMARQUE :** Exportez vos réglages de menu et de radar vers une carte SD ou microSD avant de modifier les réglages en mode<br>A different des conseils and the conseil of the conseil of the carte of the carte SD ou microSD ava utilisateur. Consultez votre Manuel d'utilisation de la tête de commande pour en savoir plus.

- 1. Appuyez sur la touche ACCUEIL.
- 2. Touchez Réglages.

Ou

Sélectionnez Réglages à l'aide du levier. Appuyez sur la touche ENTRÉE.

- 3. Sélectionnez Général.
- 4. Sous Mode utilisateur, sélectionnez Pêcheur ou Personnaliser.

#### Modifier la Couche de base pour les affichages cartographiques combinés

- 1. Avec le mode d'affichage Cartographique/Cartographique combiné affiché à l'écran, sélectionnez un volet.
- 2. Touchez Carte dans la barre d'état ou appuyez une fois sur la touche MENU.
- 3. Sélectionnez Options de la carte.
- 4. Sélectionnez Global (ci-dessous Réglages Humminbird).
- 5. Touchez le bouton marche/arrêt ou appuyez sur la touche ENTRÉE et suivez l'invite pour désactiver Global.
- 6. Sélectionnez Réglages Humminbird > Couche de base.
- 7. Appuyez sur ou utilisez la touche le levier et Entrée pour sélectionner une couche de base.

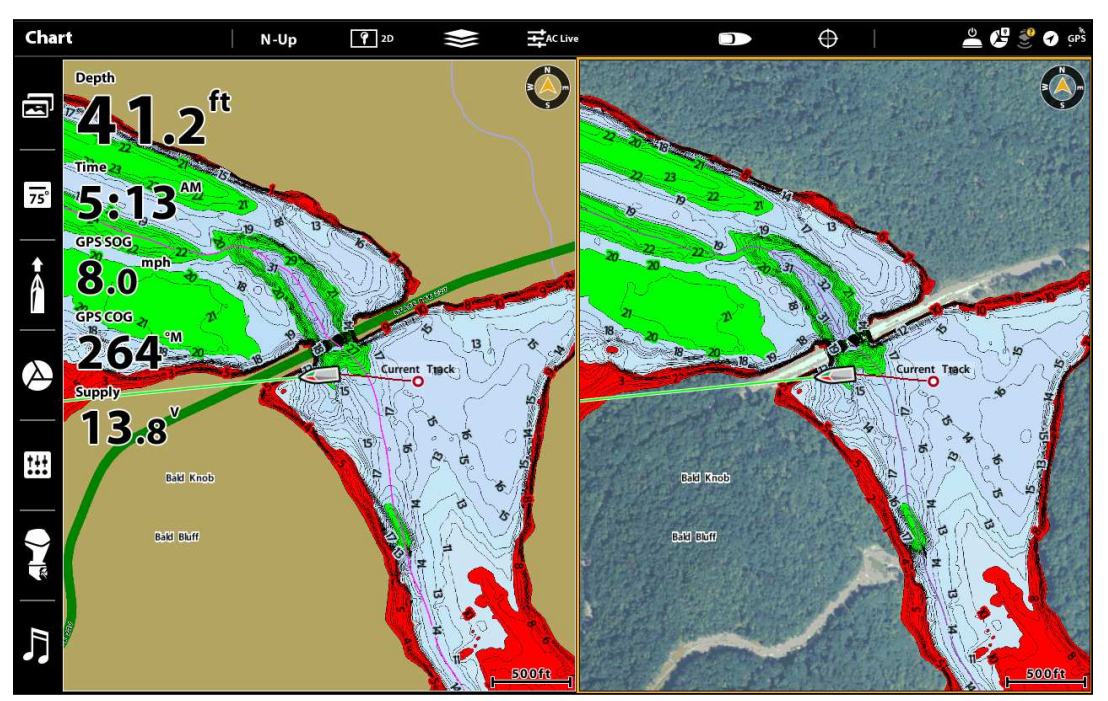

#### **Mode d'affichage Cartographique et Cartographique combiné**

Couche de base de la carte 2D Couche de base aérienne

# **Afficher un lac**

La carte du lac affiché sur le vue cartographique est fondé sur le position de la longitude de la latitude et de la carte installée dans la tête de commande. Réception GPS est nécessaire pour le précis lac à afficher.

L'option de menu Liste des lacs vous permet d'afficher un lac différent du carte LakeMaster Carte installée. Lorsque vous choisissez un lac, le curseur se déplace sur le lac pour vous permettre de le voir sur l'affichage Cartographique. Vous pouvez alors marquer les points d'acheminement, appuyer sur la touche ATTEINDRE pour lancer la navigation vers ce point, ou appuyer sur la touche VÉRIFICATION/INFO pour obtenir d'autres informations.

Absence de réception GPS : si vous ne disposez pas d'une position GPS, vous pouvez visualiser le lac en mode Simulateur. Lorsque vous mettez en marche la tête de commande, sélectionnez Simulateur dans le menu de démarrage. Vous pouvez marquer les points de cheminement et les itinéraires et les enregistrer en mode Simulateur.

#### Afficher un lac

#### **SOLIX HELIX**

- 1. À partir du menu Carte  $X$ -Press, sélectionnez Infos.
- 2. Sélectionnez Liste des lacs.

Trier par : Appuyez sur les en-têtes de colonne, ou utilisez la touche Joystick et Entrée, pour trier la liste. Appuyez une deuxième fois pour inverser l'ordre des lacs répertoriés. Vous pouvez effectuer un tri par nom, comté, taille, ou identifier les lacs haute définition sur votre carte, etc.

Faire défiler : Faites glisser, ou utilisez la touche Joystick, pour faire défiler la liste.

Déplacement du curseur : sélectionnez un lac dans la liste et Touchez ou appuyez sur la touche ENTRÉE.

- 1. Sélectionnez Liste des lacs sous l'onglet du menu Carte HB.
- 2. Appuyez sur la touche curseur de DROITE.

Trier par : sélectionnez le champ « Trier par » et utilisez les touches de curseur DROITE ou GAUCHE pour sélectionner une option pour trier la liste. Vous pouvez effectuer un tri par ordre alphabétique ou identifier les lacs en haute définition sur votre carte.

Faire défiler : pour faire défiler le contenu de la liste. utilisez les touches de curseur HAUT et BAS. Vous pouvez visualiser les informations sur chaque lac lorsque celui-ci est mis en surbrillance dans la case affichée à l'écran.

Déplacement du curseur : sélectionnez un lac dans la liste et appuyez sur la touche curseur de DROITE.

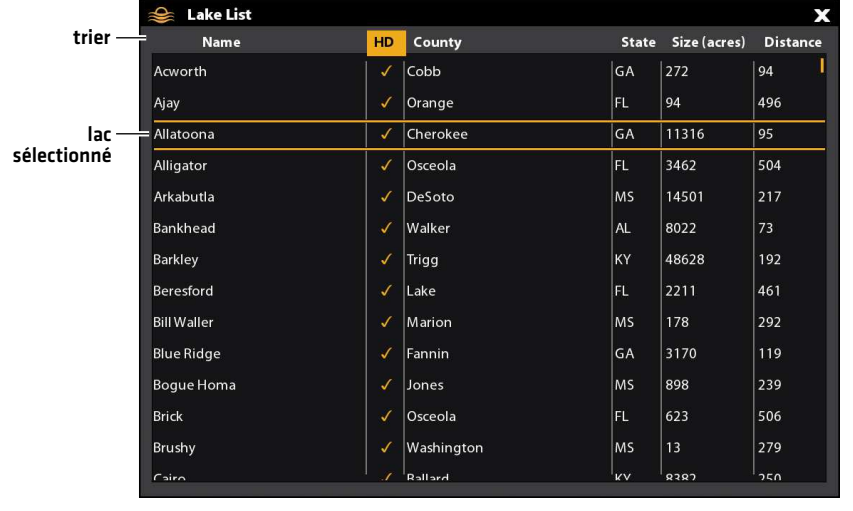

#### **Sélection d'un lac à afficher (SOLIX)**

### **Sélection d'un lac à afficher (HELIX)**

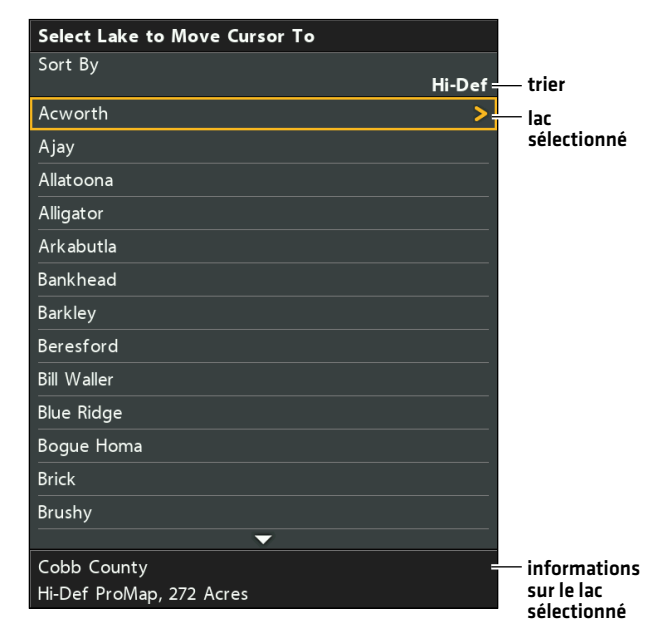

# **Suivre le profil**

La fonction Suivre le profil vous permet de naviguer dans des courbes bathymétriques en utilisant une liaison i-Pilot (vendue séparément). Vous pouvez sélectionner la ligne de profil et la suivre dans l'une ou l'autre direction, ou utiliser la fonctionnalité de compensation de profil pour rester à une distance définie de la ligne de profil ou du rivage.

Lorsque vous démarrez la navigation sur liaison i-Pilot en activant la fonction Suivre le profil, tous les autres types de navigation sont arrêtés sur la tête de commande Humminbird et le réseau Ethernet.

Élément requis : liaison i-Pilot avec une carte ZeroLine ou une carte cartographique LakeMaster compatible i-Pilot. Pour acquérir une liaison i-Pilot et obtenir un complément d'information, communiquez avec le service à la clientèle Humminbird ou rendez-vous sur notre site Web humminbird.com.

 **AVERTISSEMENT !** Reportez-vous au manuel de liaison i-Pilot pour des avertissements, des informations de sécurité et des directives d'utilisation. Vous êtes responsable de l'exploitation sécuritaire et prudente de votre bateau. La liaison i-Pilot a été conçue pour être un outil précis et fiable, susceptible d'améliorer l'exploitation du bateau et d'augmenter votre capacité à pêcher les poissons. Ce produit ne vous décharge pas de la responsabilité de l'exploitation sécuritaire de votre bateau. Vous devez éviter les dangers de la navigation et maintenir une surveillance continue pour pouvoir répondre aux diverses situations telles qu'elles évoluent. Vous devez toujours être prêt pour reprendre le contrôle manuel de votre bateau. Apprenez à utiliser votre liaison i-Pilot dans une zone dépourvue des dangers et des obstacles.

### **1** | Préparation

Avant d'utiliser la fonction Suivre le profil, les lignes de profil doivent être affichées dans l'Affichage cartographique et la compensation de niveau d'eau doit être définie.

### 1. Ajuster la compensation du niveau d'eau

Lorsque vous démarrez votre sortie pour la journée, il est important de noter si le niveau de l'eau est plus élevé ou plus bas que d'habitude. Si, par exemple, le niveau du lac est plus bas de 3 pi, réglez la compensation du niveau d'eau à -3.

#### **SOLIX HELIX**

- 1. Touchez Carte dans la barre d'état ou appuyez une fois sur la touche MENU.
- 2. Sélectionnez Compensation de niveau d'eau.

Touchez le bouton marche/arrêt ou appuyez sur la touche ENTRÉE pour l'activer.

3. Réglez le paramètre en faisant glisser le curseur ou en maintenant la touche ENTRÉE enfoncée.

Si le niveau d'eau est supérieur à la normale, définissez une valeur positive.

Si le niveau d'eau est inférieur à la normale, définissez une valeur négative.

Si le niveau d'eau n'a pas changé (normal), désactivez la compensation de niveau d'eau.

- 1. Menu principal : appuyez deux fois sur la touche MENU. Sélectionnez l'onglet HB Carte.
- 2. Sélectionnez Compensation de niveau d'eau.
- 3. Appuyez sur les touches de curseur DROITE ou GAUCHE pour ajuster le réglage.

Si le niveau d'eau est plus élevé que la normale, réglez le niveau de compensation d'eau à un montant positif.

Si le niveau d'eau est inférieur à la normale, réglez le niveau de compensation d'eau à un montant négatif.

Si le niveau d'eau n'a pas changé (normal), réglez le niveau de compensation d'eau à zéro (0).

### 2. Régler les lignes de profil sur Visibles

- 1. À partir du menu Carte X-Press, sélectionnez Options de la carte.
- 2. Sélectionnez Réglages Humminbird > Intervals du contour.
- 3. Touchez le bouton marche/arrêt ou appuyez sur la touche ENTRÉE pour afficher ou masquer les lignes de profil.

#### **SOLIX HELIX**

- 1. Menu principal : appuyez deux fois sur la touche MENU. Sélectionnez l'onglet HB Carte.
- 2. Sélectionnez Lignes de profil.
- 3. Appuyez sur la touche VÉRIFIER/INFO ou de curseur DROITE pour afficher ou masquer les lignes de profil (case cochée = visible, décochée = masqué).

### 3. Régler la compensation de profil

Vous pouvez régler la compensation de profil pour maintenir une distance définie à partir d'une ligne de profil. Si vous souhaitez naviguer le long d'une rive ou d'un rivage, utilisez la fonction Compensation de profil pour maintenir une distance de sécurité par rapport au rivage. La compensation de profil n'est qu'une configuration de la distance, elle ne mesure pas la profondeur de l'eau. Saisissez la valeur de la compensation de profil en fonction de votre connaissance de la profondeur de l'eau dans votre zone actuelle.

Aucune compensation : si vous souhaitez naviquer sans compensation, vous pouvez passer cette section.

Durant la navigation : la compensation de profil peut être observée lors de la navigation sur Suivre le profil en sélectionnant Compensation de profil dans le menu Atteindre.

#### **AVERTISSEMENT !** La compensation de profil n'est PAS prise en considération dans les modifications de la profondeur de l'eau. Il est important de connaître les variations de profondeur dans votre zone actuelle et de régler la compensation de profil selon le besoin.

Pour régler la compensation de profil, votre bateau doit être situé dans un rayon de 1/4 de mille du profil sélectionné.

**SOLIX HELIX**

1. Touchez et tenez une position à la ligne de profil que vous souhaitez suivre.

OU

À l'aide du levier, déplacez le curseur pour sélectionner une ligne de profil.

- 2. Sélectionnez Atteindre > Suivre le profil.
- 3. Sélectionnez Compensation de profil. Appuyez et maintenez le curseur ou faites glisser le curseur pour régler la compensation de profil.

Pour supprimer la compensation, réglez-la sur zéro [0].

- 1. Utilisez la touche Curseur à 4 directions pour déplacer le curseur vers la ligne de profil que vous souhaitez suivre. Appuyez sur la touche ATTEINDRE.
- 2. Sélectionnez Suivre le profil. Appuyez sur la touche curseur de droite.
- 3. Sélectionnez Compensation de profil.
- 4. Appuyez sur les touches de curseur DROITE ou GAUCHE pour régler la compensation de profil.

Pour supprimer la compensation, réglez-la sur zéro [0].

#### **Sélection d'une ligne de profil (SOLIX)**

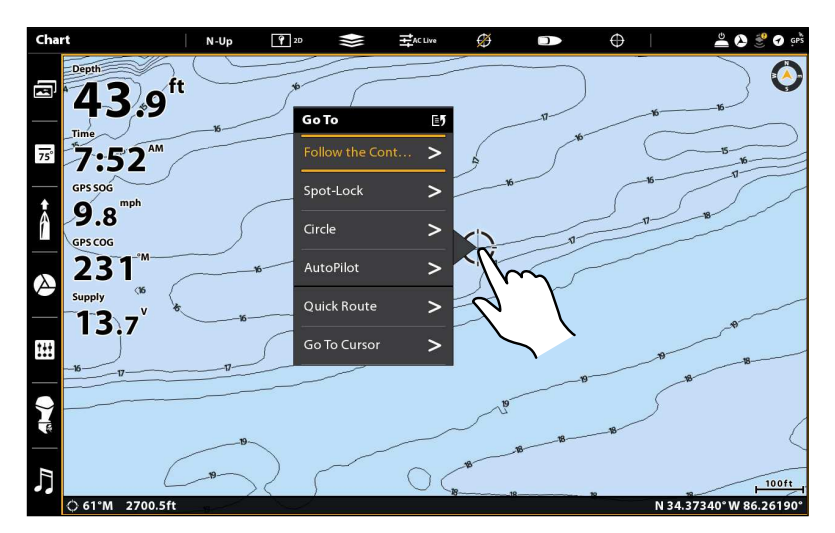

# **Réglage de la compensation**

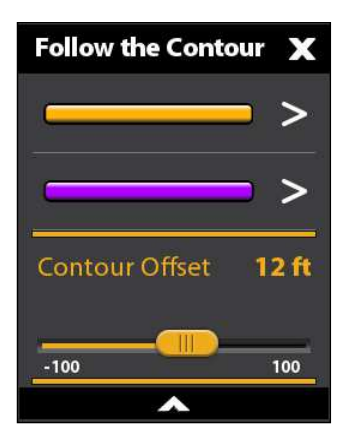

#### **de profil (SOLIX) Réglage de la compensation de profil (HELIX)**

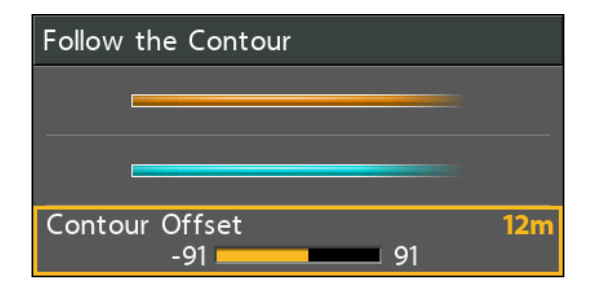

### **2** | Démarrer la navigation sur Suivre le profil

Vous pouvez démarrer la navigation sur liaison i-Pilot si la position du bateau est dans un rayon de 1/4 de mille du profil sélectionné.

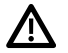

**AVERTISSEMENT !** Si le profil sélectionné est un rivage, définissez la compensation de profil. Consultez la section *Préparation : régler la compensation de profil*.

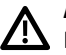

**AVERTISSEMENT !** La compensation de profil n'est PAS prise en considération dans les modifications de la profondeur de l'eau. Il est important de connaître les variations de profondeur dans votre zone actuelle et de régler la compensation de profil selon le besoin.

**REMARQUE :** Lorsque la liaison i-Pilot suit le profil, l'itinéraire actuel n'est pas sauvegardé et les iTrack ne peuvent pas être enregistrés.

#### **SOLIX HELIX**

1. Touchez et tenez une position à la ligne de profil que vous souhaitez suivre.

#### OU

À l'aide du levier, déplacez le curseur pour sélectionner une ligne de profil.

- 2. Sélectionnez Atteindre > Suivre le profil.
- 3. Sélectionnez une direction de navigation dans le sousmenu.

La direction de navigation sera prévisualisée en orange ou en violette sur l'affichage cartographique.

4. Mettez en marche le moteur i-Pilot pour commencer la navigation. Consultez le manuel d'utilisation de la liaison i-Pilot pour en savoir plus.

- 1. Ouvrez le sous-menu Suivre le profil : utilisez la touche Curseur à 4 directions pour déplacer le curseur vers la ligne de profil que vous souhaitez suivre. Appuyez sur la touche ATTEINDRE.
- 2. Utilisez la touche curseur du HAUT ou du BAS pour sélectionner une direction de navigation. La direction de navigation sera prévisualisée en orange ou en bleu sur l'affichage cartographique.
- 3. Appuyez sur la touche curseur de DROITE.
- 4. Mettez en marche le moteur i-Pilot pour commencer la navigation. Consultez le manuel d'utilisation de la liaison i-Pilot pour en savoir plus.

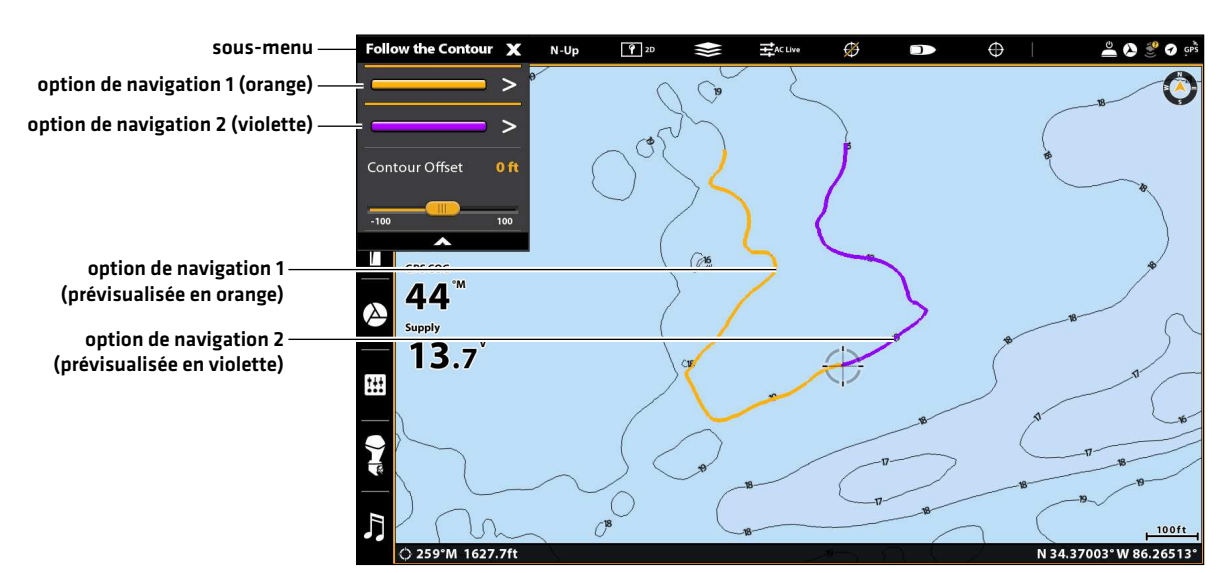

#### **Démarrage de la navigation sur Suivre le profil (SOLIX)**

#### **Démarrage de la navigation sur Suivre le profil (HELIX)**

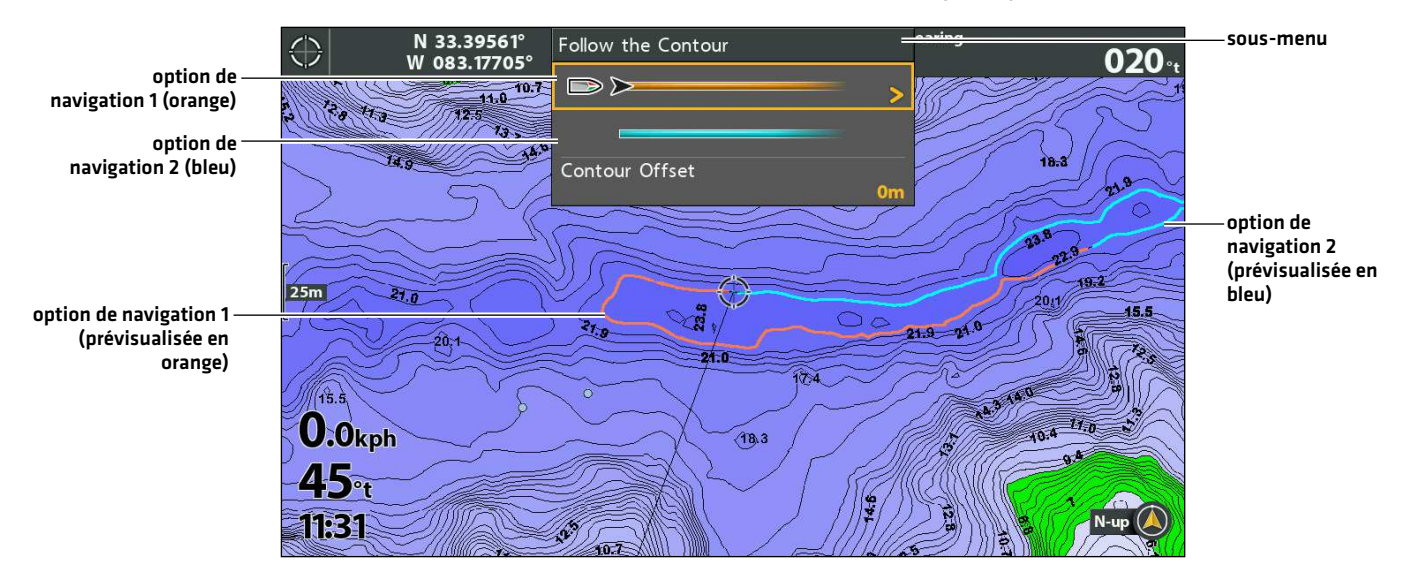

#### Régler la compensation de profil pendant la navigation

#### **SOLIX HELIX**

- 1. Touchez la Carte dans la barre d'état.
- 2. Sélectionnez Atteindre > Compensation de profil.
- 3. Appuyez et maintenez le curseur ou faites glisser le curseur, pour régler la compensation.

Pour supprimer la compensation, réglez-la sur zéro [0].

- 1. Appuyez sur la touche ATTEINDRE.
- 2. Sélectionnez Compensation de profil.
- 3. Appuyez sur la touche curseur de GAUCHE ou de DROITE pour régler la compensation.
- 4. Pour supprimer la compensation, réglez-la sur zéro (0).

#### Inverser la direction

- 1. Touchez la Carte dans la barre d'état.
- 2. Sélectionnez Atteindre > Inverser la direction.

#### **SOLIX HELIX**

- 1. Appuyez sur la touche ATTEINDRE.
- 2. Sélectionnez Inverser la direction. Appuyez sur la touche curseur de DROITE

#### Annuler la navigation i-Pilot

Utilisez les instructions suivantes pour annuler la navigation i-Pilot.

- 1. Touchez la Carte dans la barre d'état.
- 2. Sélectionnez Atteindre > Annuler la navigation.

#### **SOLIX HELIX**

- 1. Appuyez sur la touche ATTEINDRE.
- 2. Sélectionnez Annuler la navigation. Appuyez sur la touche curseur de DROITE.
- 3. Suivez les invites à l'écran pour annuler la navigation.

# **Enregistrer et exporter les données de navigation**

Lorsque vous marquez des points de cheminement ou enregistrez des itinéraires, des routes et des groupes, ils sont enregistrés sur la tête de commande. Vous pouvez alors exporter ces données de navigation vers une carte SD ou microSD. Les données de navigation ne peuvent pas être enregistrées sur votre carte LakeMaster.

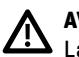

 **AVERTISSEMENT !** N'exportez PAS les données de navigation (points de cheminement, routes, itinéraires, etc.) sur votre carte LakeMaster. Vous l'endommageriez de manière permanente.

### Exporter les données de navigation vers une carte SD / microSD vierge

1. Retirez la carte LakeMaster.

Appuyez sur la carte présente dans le logement puis relâchez-la. Retirez-la doucement de son logement.

- 2. Insérez une carte SD ou microSD déverrouillée dans le logement prévu à cet effet sur la tête de commande.
- 3. Appuyez sur la touche ACCUEIL.
- 4. Sélectionnez l'outil Fichiers.
- 5. Dans l'Exportation, sélectionnez les Données de navigation.
- 6. Sélectionner Où Sauvegarder : sélectionnez le port dans lequel est installé la carte SD.

Toutes les données de navigation sauvegardées seront exportées à l'emplacement sélectionné.

7. Consultez votre Manuel d'utilisation de la tête de commande ou votre guide de Gestion des points de cheminement pour en savoir plus. Ces guides figurent sur le CD fourni avec votre tête de commande. Vous pouvez également les télécharger depuis notre site Web à l'adresse humminbird.com.

#### **SOLIX HELIX**

1. Retirez la carte LakeMaster.

Appuyez sur la carte présente dans le logement puis relâchez-la. Retirez-la doucement de son logement.

- 2. Insérez une carte SD ou microSD déverrouillée dans le logement prévu à cet effet sur la tête de commande.
- 3. Appuyez deux fois sur la touche MENU pour ouvrir le menu principal.
- 4. Appuyez sur la touche curseur de DROITE de façon à sélectionner l'onglet de Navigation.
- 5. Pour sélectionner les Points de cheminement, les routes et les itinéraires, appuyez sur la touche du curseur BAS.
- 6. Appuyez sur la touche curseur de DROITE pour ouvrir la boîte de dialogue Gestion des points de cheminement.
- 7. Sélectionnez Options > Tout sélectionner et... > Exporter.
- 8. Suivez les directives affichées à l'écran pour confirmer ou annuler l'exportation.
- 9. Consultez votre Manuel d'utilisation de la tête de commande ou votre guide de Gestion des points de cheminement pour en savoir plus. Ces guides figurent sur le CD fourni avec votre tête de commande. Vous pouvez également les télécharger depuis notre site Web à l'adresse humminbird.com.

## **Pour communiquer avec Humminbird**

Contactez le support technique Humminbird de l'une des manières suivantes :

#### site Web :

humminbird.com

#### Courrier électronique :

service@humminbird.com

#### Téléphone :

1-800-633-1468

#### Adresse d'expédition directe :

Humminbird Service Department 678 Humminbird Lane Eufaula, AL 36027 USA

#### Heures de fonctionnement :

du lundi au vendredi

de 8 h à 16 h 30 (heure normale du Centre)

#### Ressources de médias sociaux :

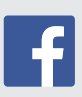

Facebook.com/HumminbirdElectronics

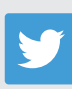

Twitter.com (@humminbirdfish)

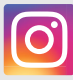

Instagram.com/humminbirdfishing

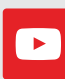

YouTube.com/humminbirdtv

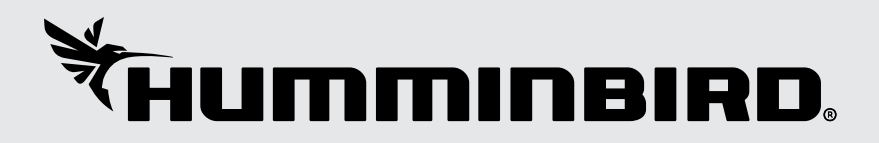